# **D-Link Quick Installation Guide**

This product works with the following operating system software: Windows XP, Windows 2000, Windows Me, Windows 98se

### **DWL-520+ D-Link AirPlus™**

### **Before Your Begin**

You must have at least the following:

- A desktop computer with an available 32-bit PCI slot
- At least a 300 MHz processor and 32 MB of memory
- An 802.11b Access Point (for Infrastructure Mode) or another 802.11b wireless adapter (for Ad-Hoc; Peer-to-Peer networking mode.)

### **Check Your Package Contents**

These are the items included with your DWL-520+ purchase:

- **DWL-520+ Wireless PCI Adapter**
- **CD-ROM (containing Drivers, Manual and Warranty)**

If any of the above items are missing, please contact your reseller.

### **Insert the D-Link CD-ROM Into Your Computer**

**Turn on the computer** and **Insert** the **D-Link AirPlus DWL-520+ Driver CD** in the CD-ROM drive.

The step-by-step instructions that follow are shown in **Windows XP**. The steps and screens are similar for the other Windows operating systems.

 **Do NOT install the DWL-520+ PCI Adapter into your PC before installing the driver software on the D-Link CD!**

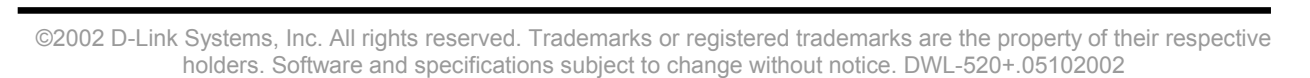

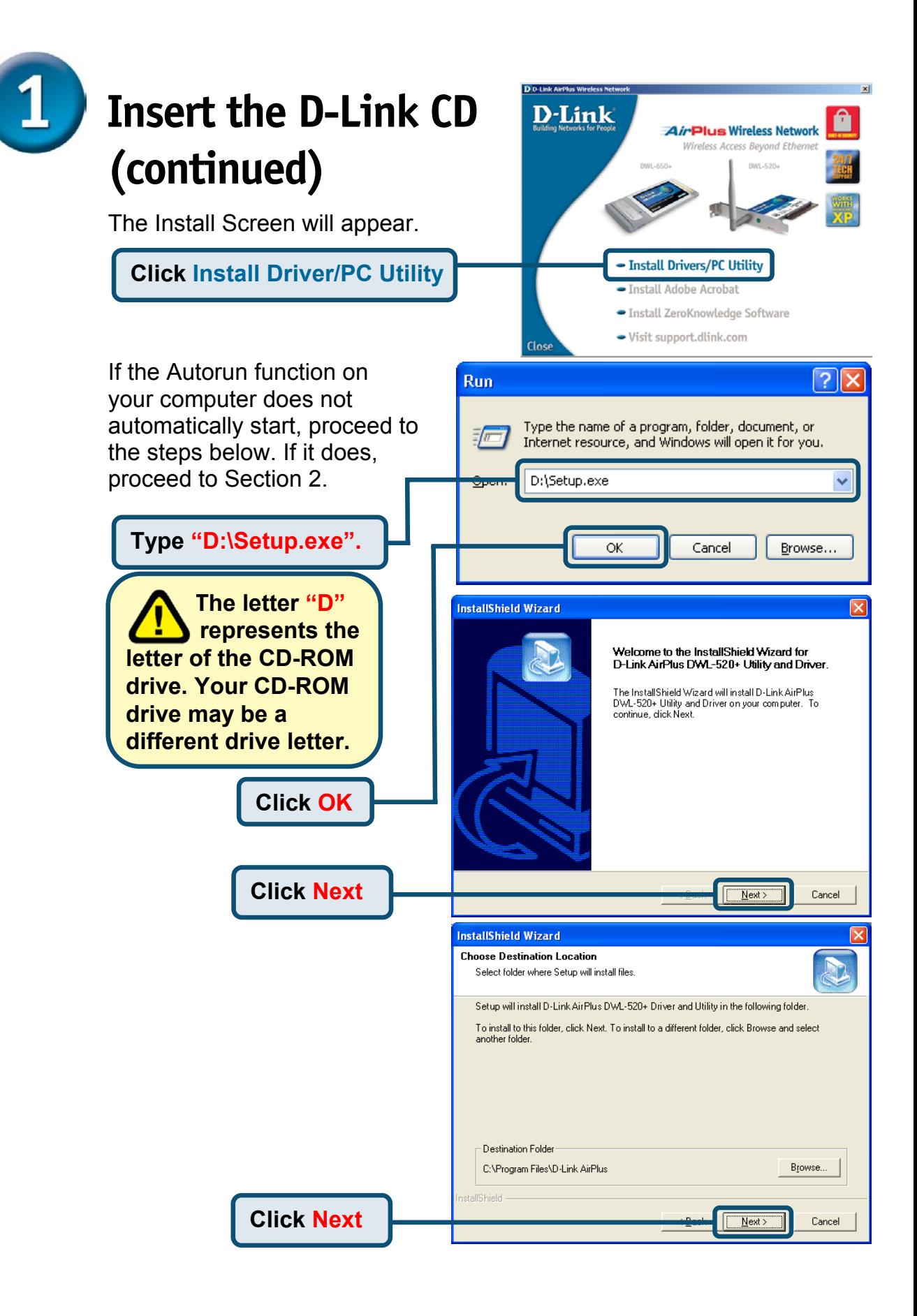

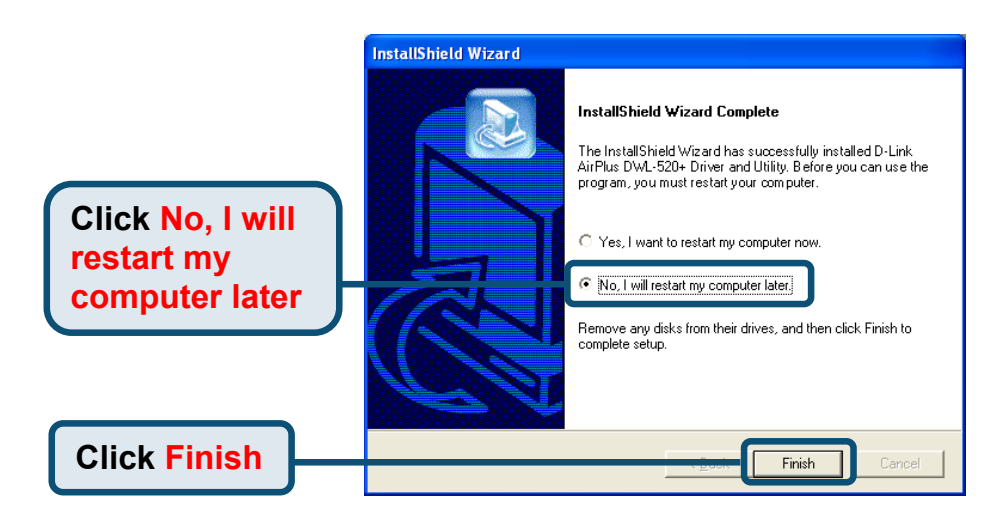

#### **Shut down your computer and unplug it**

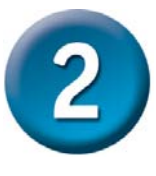

## **Installing the DWL-520+ Wireless PCI Adapter Into Your Computer**

- **A. Make sure to off your computer and unplug the power cord.** Remove the back cover of the computer.
- **B. Install the DWL-520+ carefully** and firmly seat it into an available PCI slot (which is usually "white" or "cream" colored).

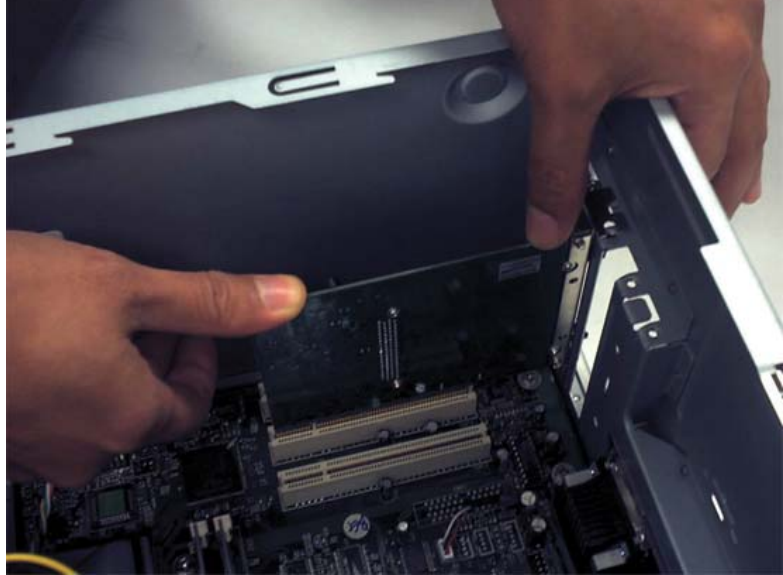

 To avoid damage caused by static electricity, make sure to properly ground yourself by first touching a metal part of your computer to discharge any static electricity before working with the DWL-520+ Wireless PCI Adapter.

- **C.** Secure the DWL-520 back panel shield with a screw.
- **D.** Replace the computer's cover.
- **E.** Place the computer back in its normal position.
- **F.** Attach the DWL-520+'s antenna to the socket on the back panel shield.

# **Installing the DWL-520+ Wireless PCI Adapter Into Your Computer**

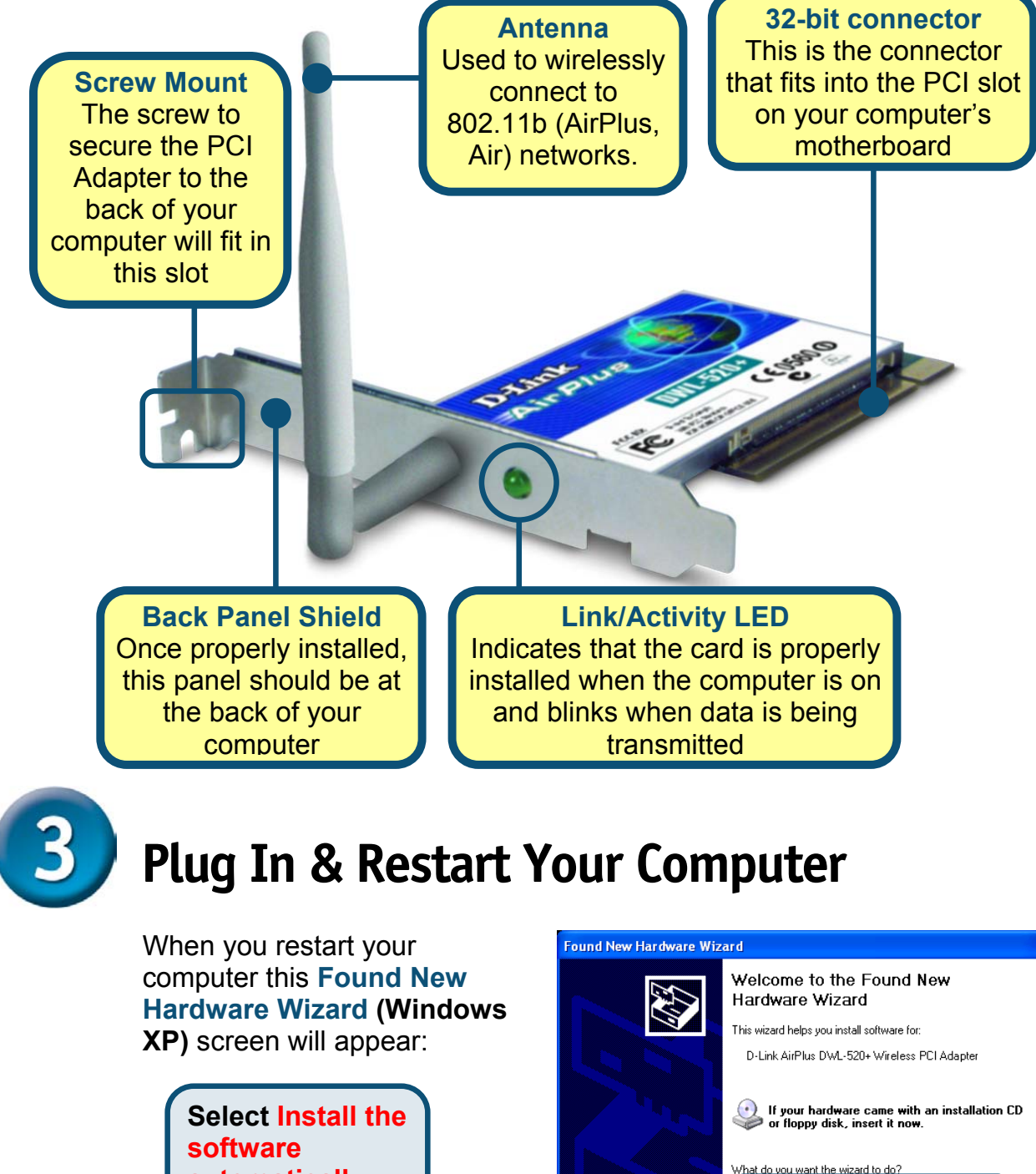

Install the software automatically (Recommended) .<br>Сантионите настоя уровново ова по п

Next >

Cancel

Click Next to continue

**automatically (Recommended)**

**Click Next**

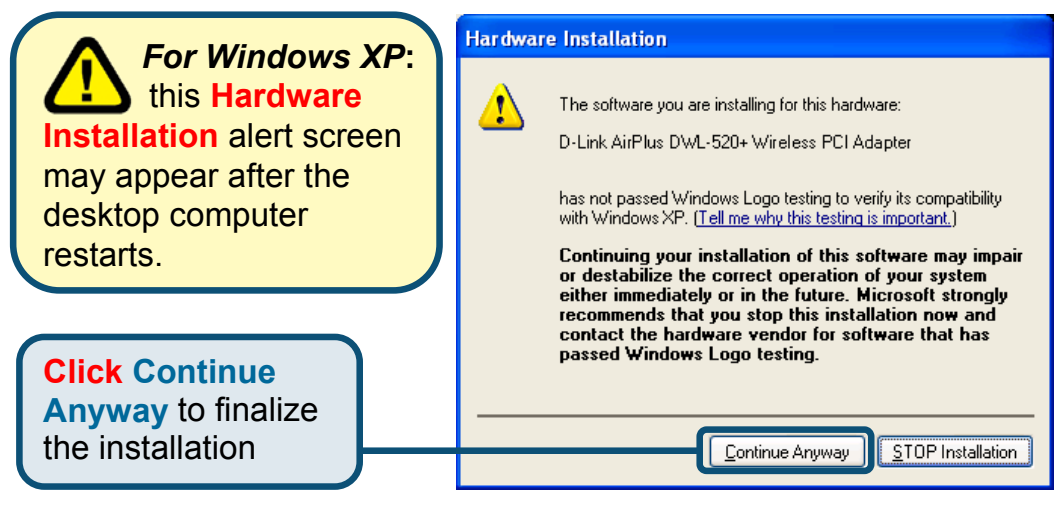

**(The D-Link driver software for this device is undergoing Windows Logo testing. Microsoft certification is pending.)**

**For Windows 2000,** this **Digital Signature Not Found**  screen may appear after your computer restarts.

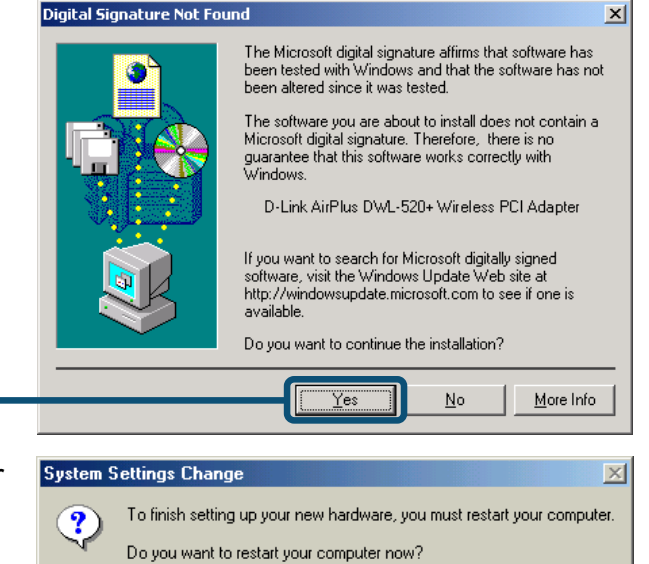

Yes

No

4:43 PM

**Click Yes** to finalize the installation

**For Windows Me and 98,** after your computer restarts, this **Systems Settings Change** screen may appear.

**Select Yes** to finalize the installation

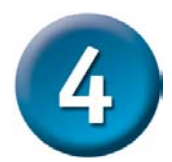

### **Your Installation is Complete!**

After you've continued in Windows XP (or after the computer restarts in the other Windows operating systems), the D-Link AirPlus DWL-520+ **Configuration Utility** will automatically start and the utility icon will appear in the bottom right hand corner of the desktop screen (systray). **If this icon appears GREEN, then you have successfully installed the DWL-520+, are connected to a wireless network and are ready to communicate!**

**Double-click the utility icon to use the configuration utility.**

 **If the utility icon does not appear, double click the shortcut icon that has appeared on your desktop.**

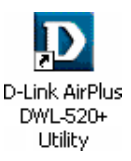

# **Using the Configuration Utility**

The **D-Link AirPlus Configuration Utility** window will appear. By default, it will take you to the **Link Info** section.

**A. Status:** Displays the MAC Address of the Access Point that is associated with the DWL-520+.

**B. SSID:** The Service Set Identifier is the name assigned to the wireless network. The factory SSID setting is set to **default**.

**TxRate: The default** setting is 11 Mbps; however, TxRate settings are automatically determined by the DWL-520+ depending on the distance from the access point.

#### **D** D-Link AirPlus

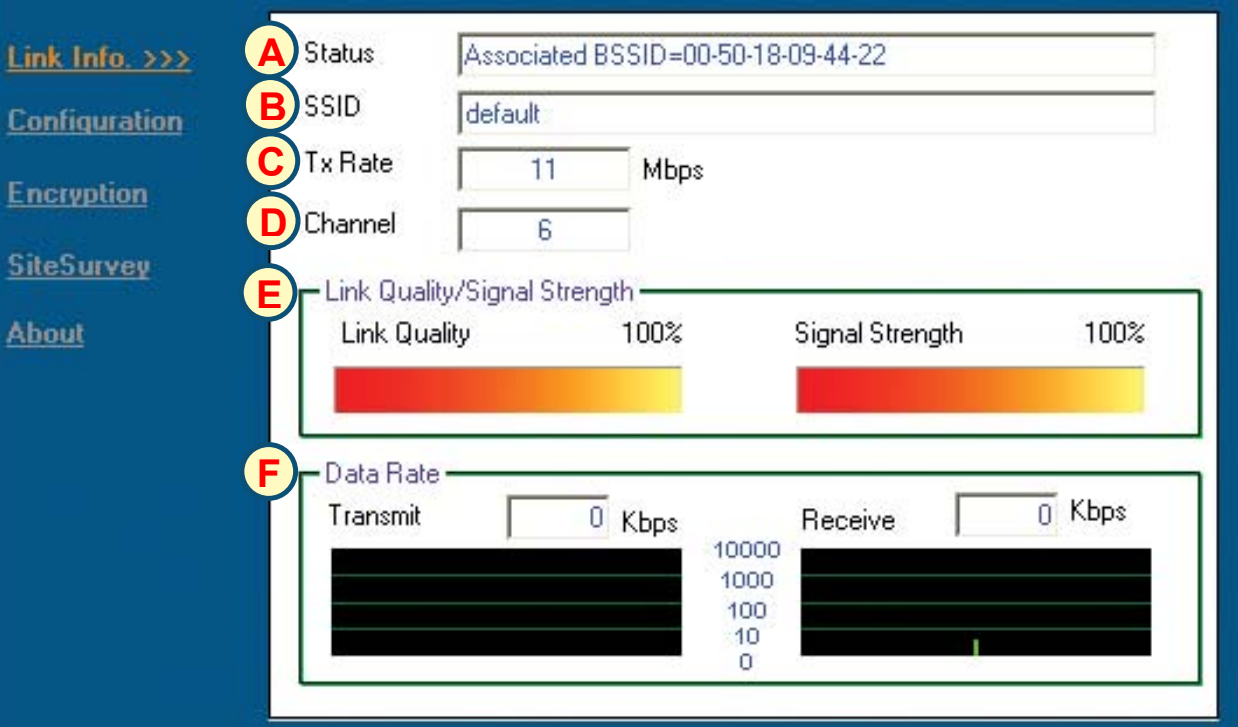

**D. Channel:** Displays the channel information. By default, the channel is set to 6 and selection is automatically determined by the DWL-520+.

**Link Quality / Signal Strength:** Displays the Link Quality for the DWL-520+ wireless connection to the access point. The Signal Strength represents the wireless signal between the access point and the DWL-520+. The percentage coincides with the graphical bar.

**F. Data Rate: Graphically** displays the statistics of data transmitted and received.

M**aking changes to the DWL-520+'s factory** settings. By clicking on the **Configuration menu**, changes can be made to the default wireless settings of the DWL-520+.

**G. SSID:** The Service Set Identifier is the name assigned to the wireless network. The factory SSID setting is set to **default**. Make changes here to match the SSID on existing Wireless Router or Access Point.

**H. Wireless Mode:** The factory setting is set to **Infrastructure**. Ad-Hoc mode is used for peer-to-peer networking.

**I. Channel:** By default, the channel is set to **6**. Channel selection is automatically determined by the DWL-520+ depending on the channel setting of the access point selected for association. To change the channel settings, the **Wireless Mode** must be set to **Ad-hoc**.

L IDI

#### **D** D-Link AirPlus

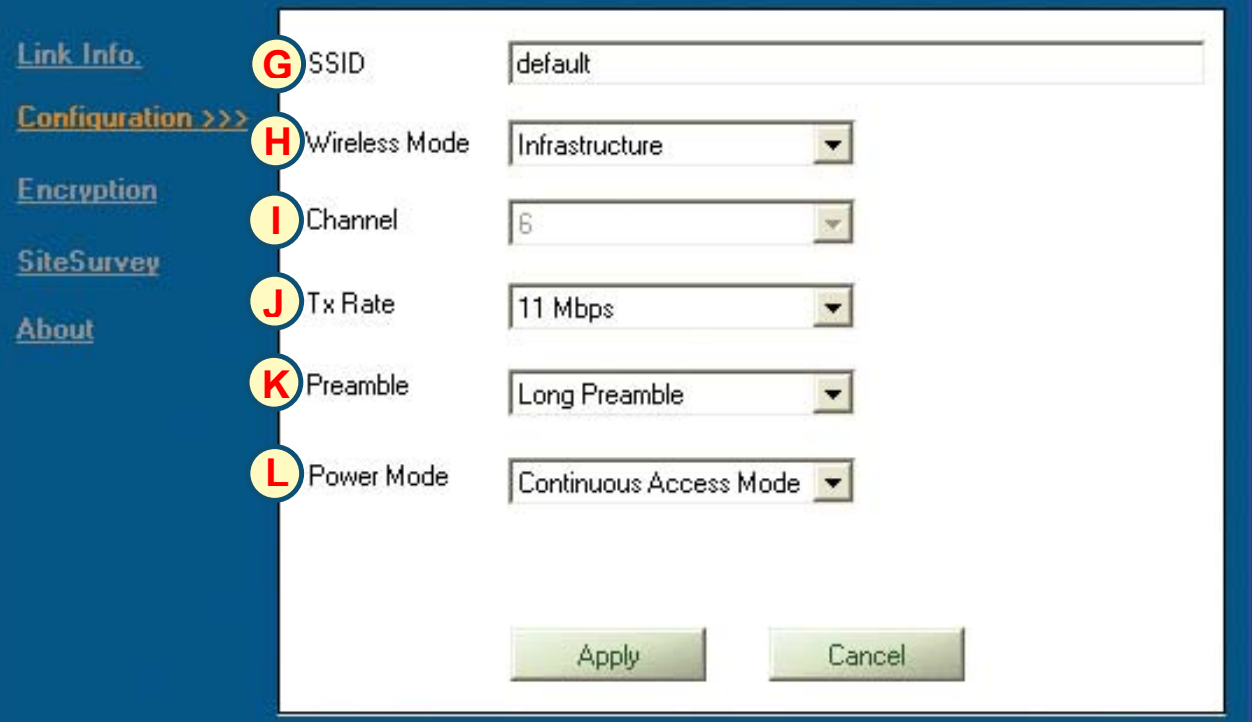

**J. TxRate:** You can adjust the transmission rate to get the best signal possible depending on your usage and your environment.

 The preamble setting of the DWL-520+ must match the preamble setting of the Wireless Router or Access Point in order to communicate on the network.

**K. Preamble:** By default, D-Link AirPlus Products are set to **Long Preamble**. The Preamble defines the length of the CRC block (Cyclic-Redundancy Check is a common technique for detecting data transmission errors) for communication between the Access Point and wireless network adapters. High network traffic areas should use the shorter preamble type.

**Power Mode: By** default, Power Mode is set to Continuous Access Mode. **Continuous Access Mode** — this default setting consumes the most power. **Maximum Power Save** — this setting consumes the least power. **Power Save** — this setting consumes a moderate amount of power.

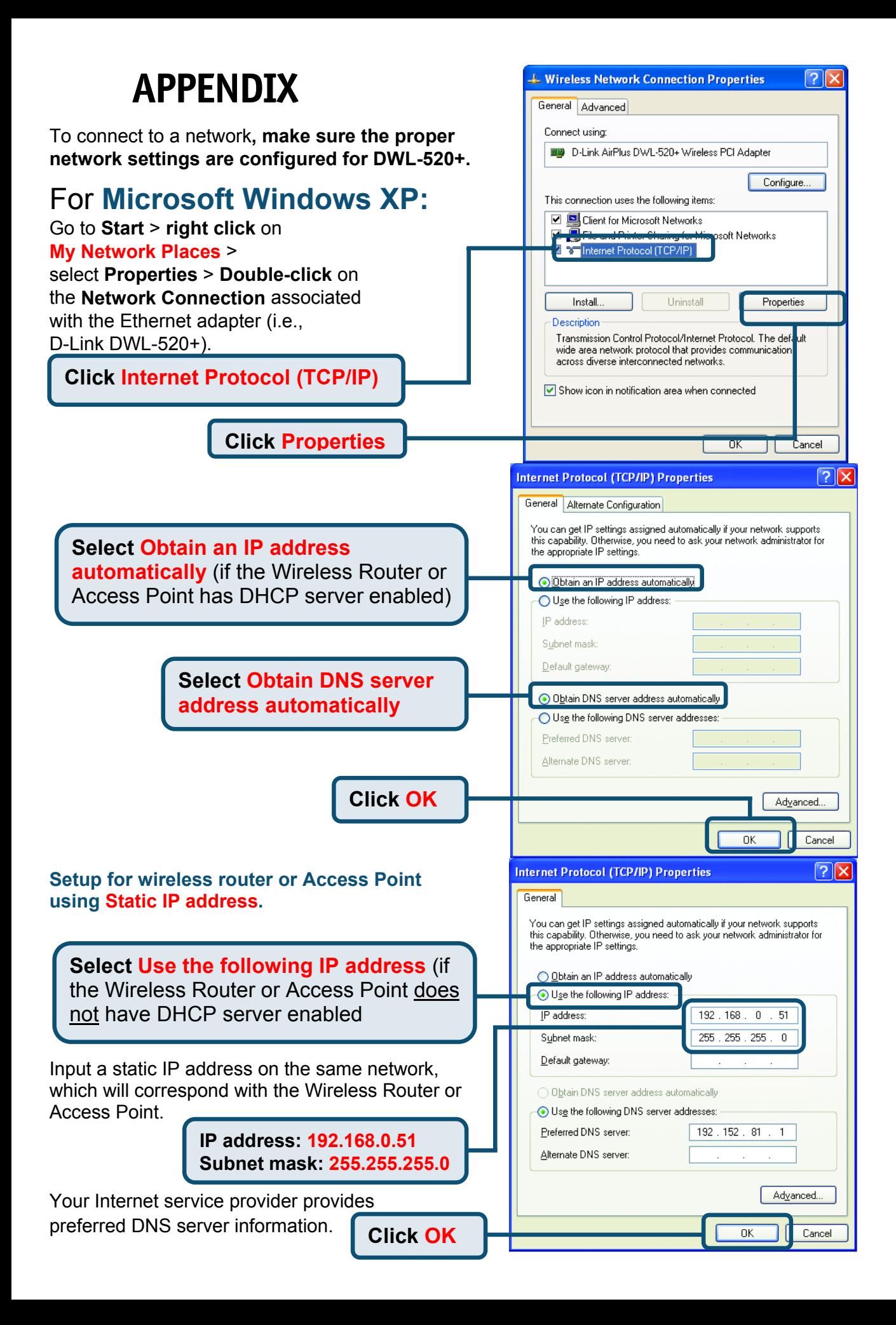

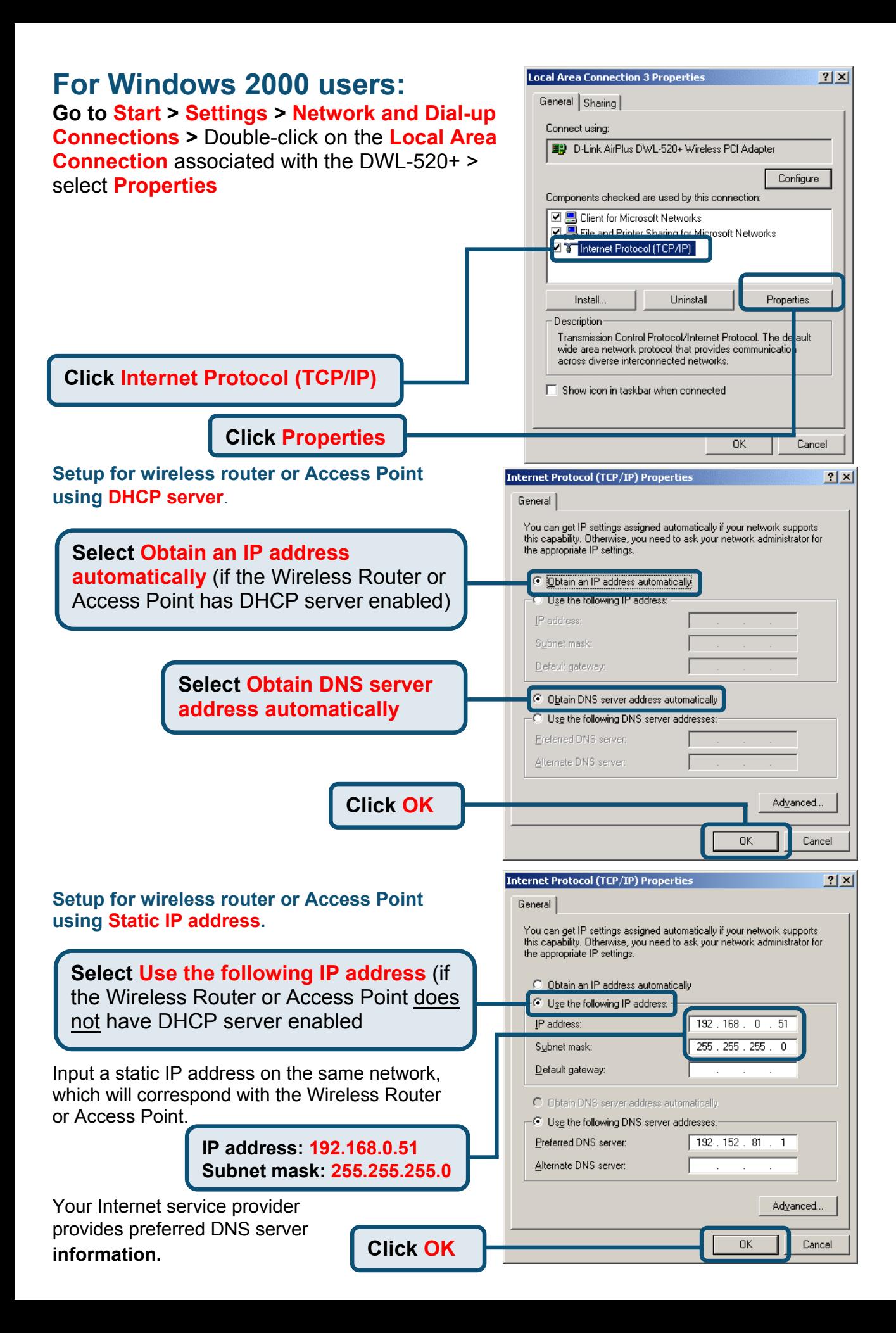

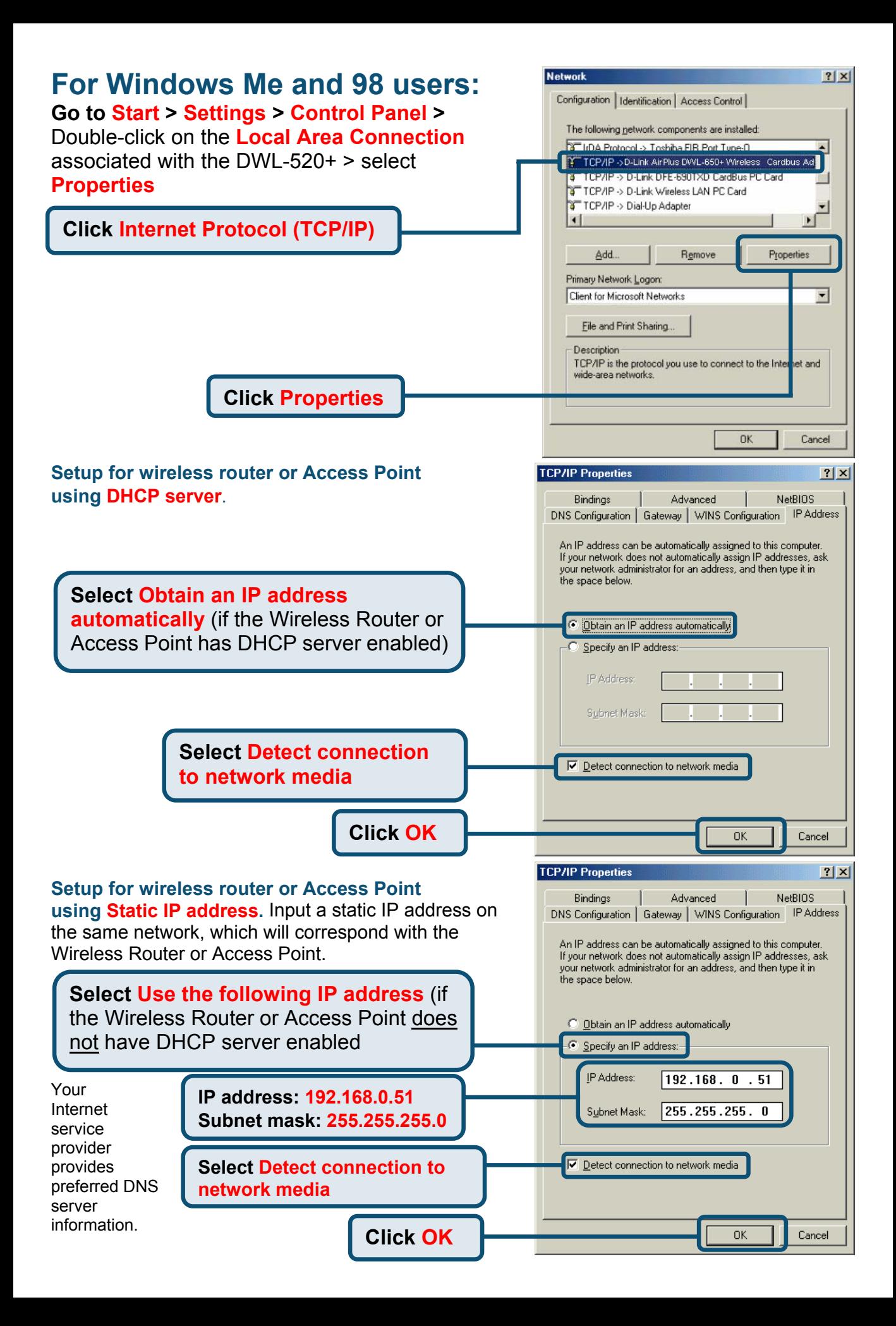

### **Checking the Wireless Connection**

**For Windows XP and 2000 Go to Start > Run >** type **cmd**. A window similar to this will appear.

#### **Type ping xxx.xxx.xxx.xxx**,

where xxx is the IP address of the wireless router or Access Point. A good wireless will show the reply from the wireless router or access point.

**For Windows Me and 98, Go to Start > Run >** type **command**. A window similar to Fig. 6.11 will appear. **Type ping xxx.x xx.xxx.xxx**, where xxx is the IP address of the Wireless Router or Access Point. A good wireless will show the reply from the wireless router or access point.

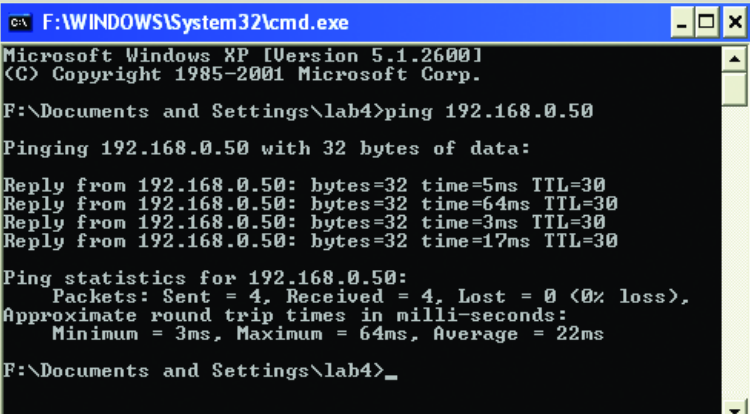

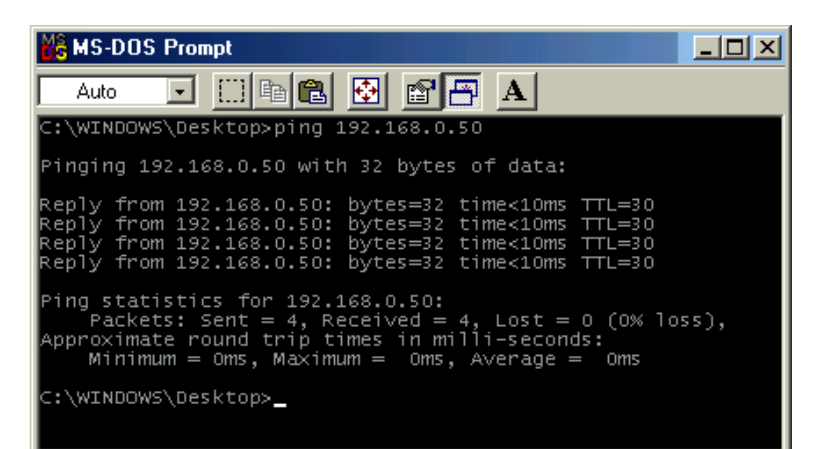

### **Troubleshooting**

#### **Q1: I cannot connect to the access point or wireless router.**

**A:** Make sure that the SSID on the DWL-520+ PCI Adapter is exactly the same as the SSID on the Access Point or wireless router.

#### **Q2: The DWL-520+ Power and Link lights are not on.**

**A:** Check to see if the DWL-520+ PCI Adapter is firmly seated into the PCI slot.

#### **Q3: I am unable to access the Internet using the DWL-520+.**

**A1:** Check that the LED indicators for the broadband modem are indicating normal activity. If not, there may be a problem with the broadband connection.

**A2:** Check that the LED indicators on the wireless router are functioning properly. If not, check that the AC power and Ethernet cables are firmly connected.

**A3:** Check that the IP address, subnet mask, gateway, and DNS settings is correctly entered for the wireless adapter in that specific wireless network.

#### **Q4: I forgot my Encryption key.**

**A:** Reset the Access Point to its factory default settings and restore the DWL-520+ Wireless PCI Adapter to the factory default settings.

Once properly installed the **DWL-520+ Wireless PCI Adapter** will be able to connect to other 802.11b wireless adapters, routers and access points. The DWL-520+ using its default wireless settings also connects to other **D-Link Air™** and **D-Link AirPlus™**

Wireless adapters, access points and routers as soon as it is properly installed and active.

**When you have completed the steps in this** *Quick Installation Guide,* **your connected network should look similar to this:**

**For detailed explanations on Ad-Hoc, Infrastructure mode, Basics of Networking, filesharing and troubleshooting, please refer to the DWL-520+ Manual on the CD included with the product**.

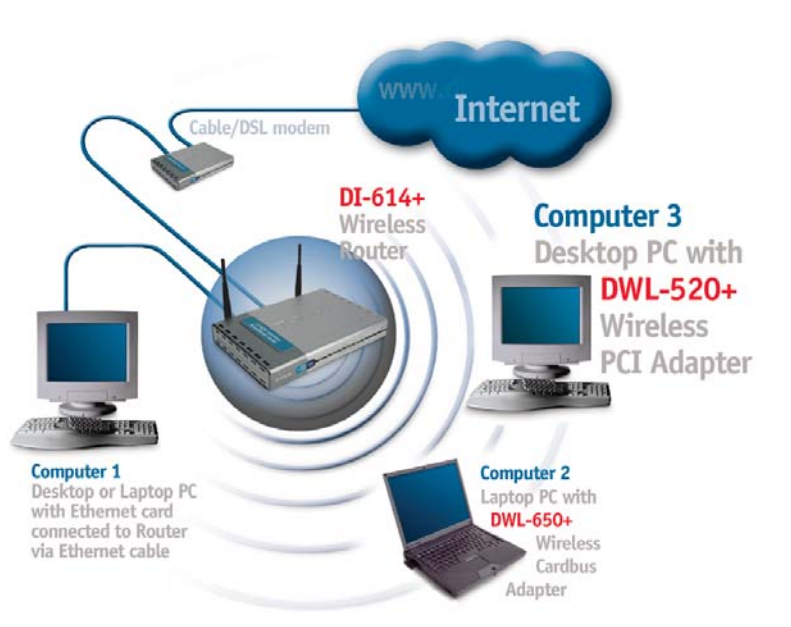

# **Technical Support**

You can find the most recent software and user documentation on the D-Link website. **D-Link** provides free technical support for customers within the United States for the duration of the warranty period on this product. U.S. customers can contact D-Link technical support through our web site or by phone.

**D-Link Technical Support over the Telephone:** 

(800) 758-5489 24 hours a day, seven days a week

**D-Link Technical Support over the Internet:** 

http://support.dlink.com email: support@dlink.com

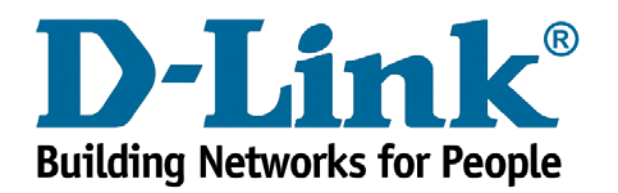